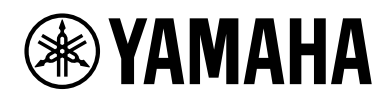

# **Руководство для Smart Pianist**

Smart Pianist — это специальное приложение для смарт-устройств, которое при подключении к совместимым музыкальным инструментам добавляет к ним различные связанные с музыкой функции.

## *УВЕДОМЛЕНИЕ*

**Если вы активируете приложение Smart Pianist, когда инструмент подключен к смарт-устройству, настройки инструмента будут автоматически заменены на настройки Smart Pianist.**

#### **ПРИМЕЧАНИЕ**

- В инструкциях приведены снимки экрана на английском языке. Их внешний вид может отличаться в зависимости от смарт-устройства.
- Наличие показанных на них изображений и определенных функций зависит от конкретного подключенного инструмента.
- Сведения о совместимых инструментах и смартустройствах см. на веб-сайте.

https://www.yamaha.com/kbdapps/

**RU**

## <span id="page-1-0"></span>**Подключение к смарт-устройству**

Сведения о подключении инструмента см. в инструкциях в Smart Connection Wizard (Мастер запуска подключений).

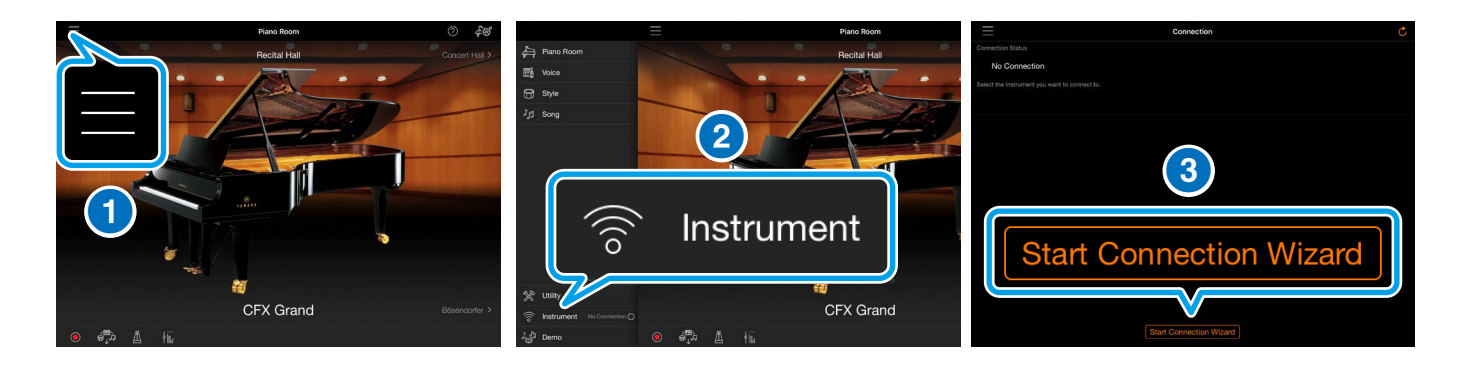

- 1 Коснитесь значка в левой верхней части экрана и откройте меню.
- 2 Нажмите Instrument (Инструмент) и выберите окно Instrument Connection (Подключение инструмента).
- **3 Нажмите Start Connection Wizard (Мастер запуска** подключений) и выполните указанные действия для подключения.

По завершении подключения название модели инструмента отобразится в поле Connecting Status (Состояние подключения).

# <span id="page-2-0"></span>**Режим Help (Справка)**

При использовании режима Help (Справка) отображаются пояснения и описание принципов работы, что помогает быстро и удобно освоить все функции приложения.

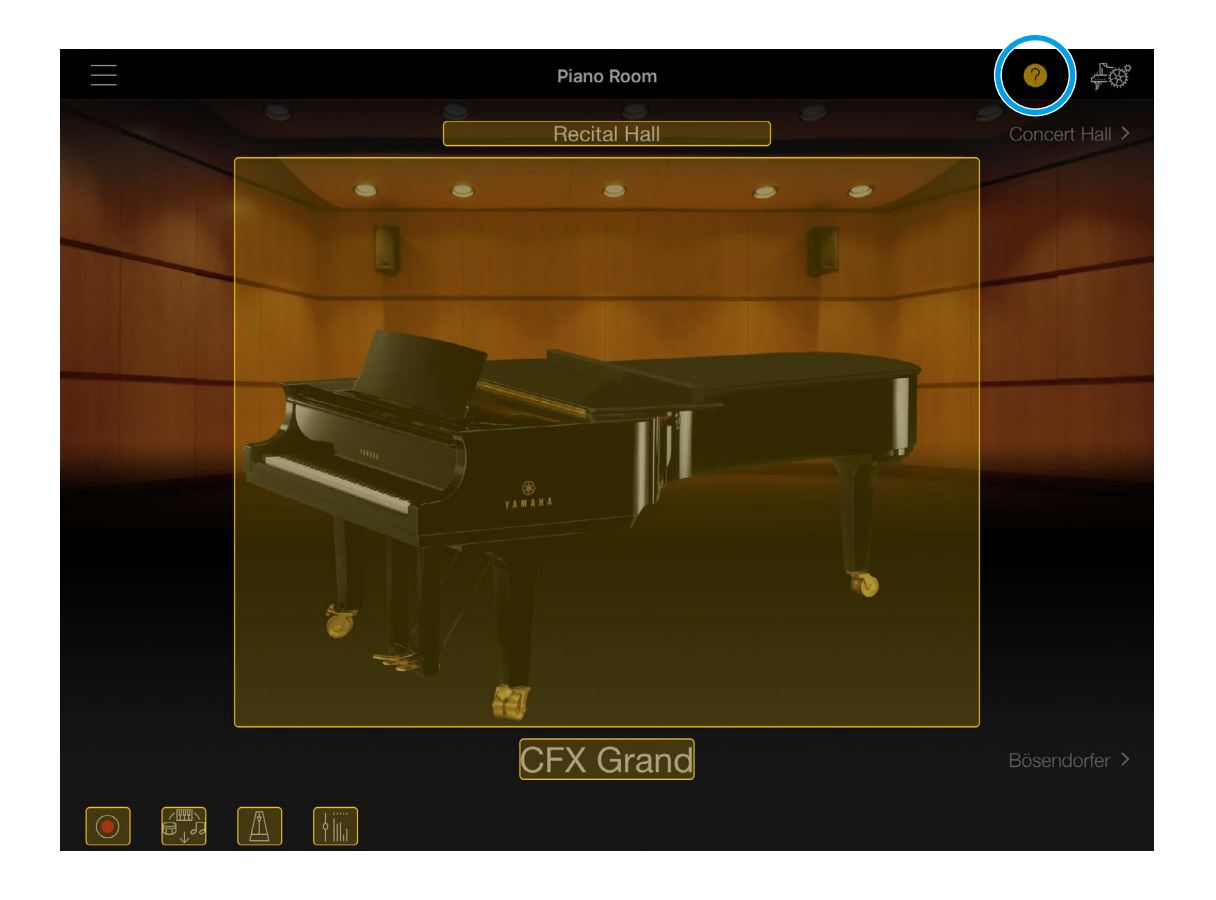

Нажмите  $\odot$ , а затем выберите элемент (отмечен желтой рамкой), о котором хотите узнать. Появится всплывающее окно со справочной информацией. Для выхода из режима Help (Справка) снова нажмите $\odot$ .

# <span id="page-3-0"></span>**Menu (Меню)**

Откройте меню, нажав в левой верхней части экрана.

#### **ПРИМЕЧАНИЕ**

Отображаемое меню зависит от конкретного инструмента.

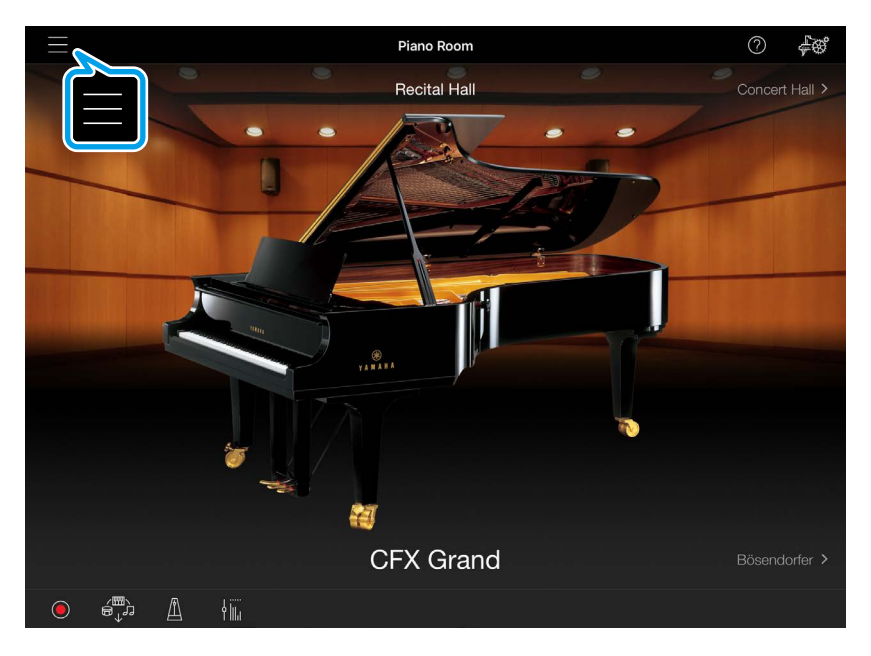

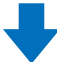

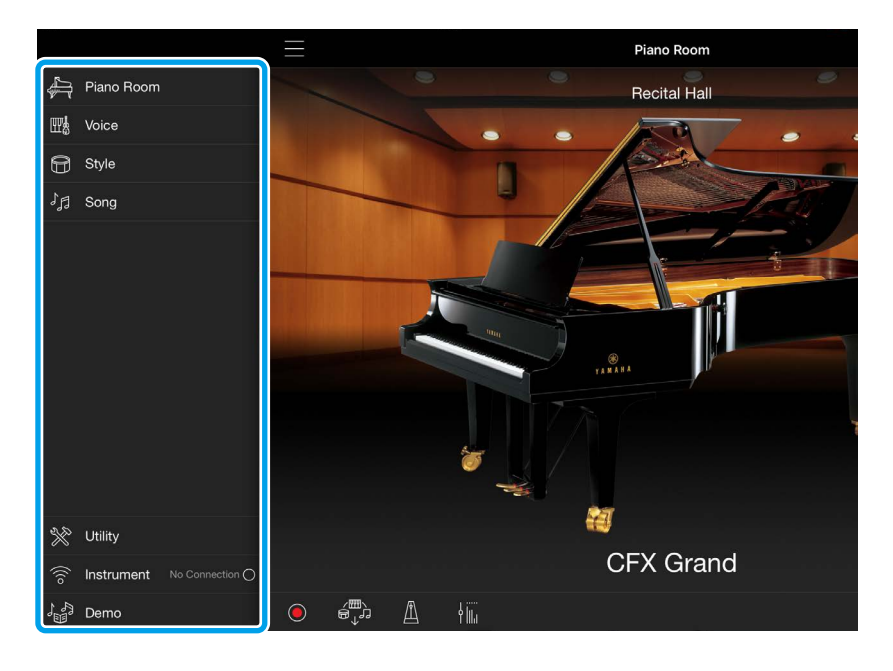

q Продолжение на следующей странице

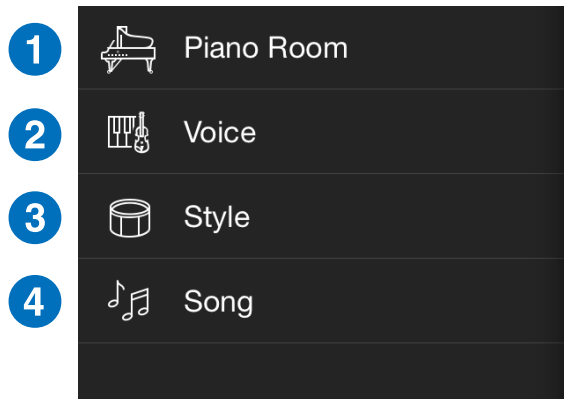

**1 Включите функцию Piano** Room. Вы сможете менять настройки фортепиано и регулировать реверберацию и чувствительность к силе нажатия клавиш.

**2** Перейдите в меню Voice (Тембр). Здесь можно выбрать звук (или «тембр») встроенного инструмента для игры на клавиатуре, а также наложить один тембр на другой (функция Layer (Слой)) или играть с разными тембрами в правой и левой руках (функция Split (Разделение клавиатуры)).

#### **ПРИМЕЧАНИЕ**

Функции Layer (Слой) и (или) Split (Разделение клавиатуры) могут быть недоступны на определенных инструментах.

- $\overline{\phantom{0}}$ 6 3 Перейдите в меню Style (Стиль). При воспроизведении аккордов на клавиатуре вы можете включить автоматический аккомпанемент (или «стиль»), например музыкальной группы или целого оркестра. По умолчанию в область распознавания аккордов (или Chord Detection Area) входит вся клавиатура.
- 4 Перейдите в меню Song (Композиция). Оно предназначено для воспроизведения и прослушивания данных композиций (или «песен»). Воспроизведение композиции, включая темп и настройки транспонирования, контролируется через данное меню. В зависимости от композиции могут отображаться ноты, слова и аккорды песни.

**V Продолжение на следующей странице** 

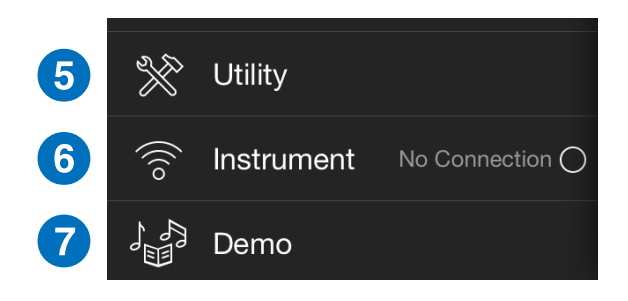

- 5 Перейдите в меню Utility (Служебный). Здесь можно регулировать общие настройки инструмента, например транспонирование и включение/выключение.
- **6 Перейдите в меню Connection (Подключение)** (см. [стр. 2\)](#page-1-0).
- 7 Перейдите в меню Demo (Демонстрация). Здесь содержатся видеоролики, рассказывающие о возможностях инструмента при использовании функций Smart Pianist.

### **Стандартные значки**

В этом разделе описаны стандартные значки для каждого меню: Piano Room, Voice (Тембр), Style (Стиль) и Song (Композиция).

#### **ПРИМЕЧАНИЕ**

Отображаемые значки зависят от конкретного инструмента.

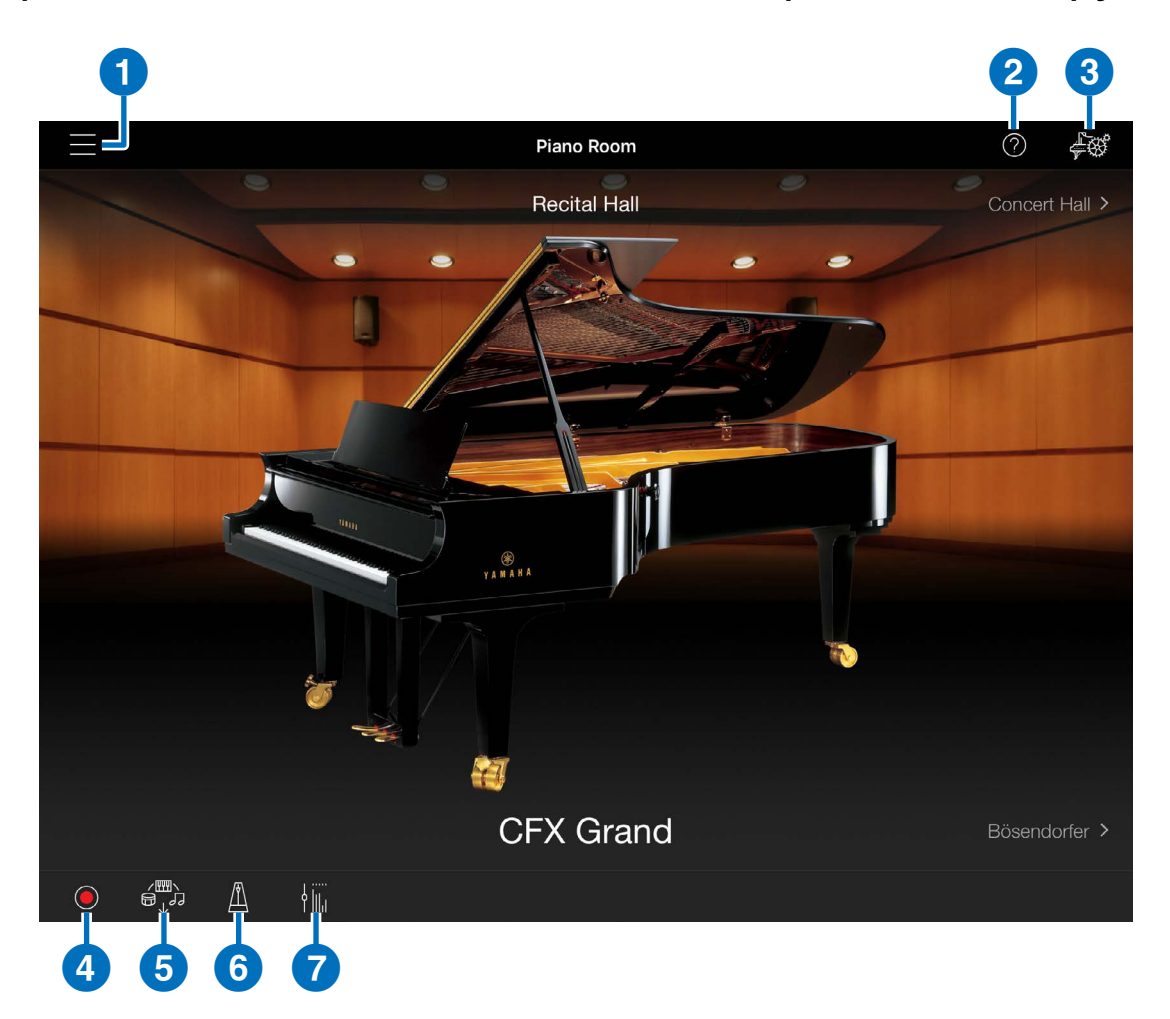

- 1 Откройте меню (см. [стр. 4\)](#page-3-0).
- 2 Включите режим Help (Справка) (см. [стр. 3\)](#page-2-0).

**V** Продолжение на следующей странице

![](_page_7_Picture_0.jpeg)

- **3 Перейдите в раздел Advanced Settings** (Дополнительные настройки). Данное меню позволяет использовать дополнительные настройки для функции Piano Room, меню Voice (Тембр), Style (Стиль) или Song (Композиция).
- 4 Откройте окно записи.
- 5 Откройте окно Registration Memory (Регистрационная память). Здесь можно сохранить практически все настройки инструмента, а также восстановить сохраненные настройки.
- **6 Откройте окно Metronome (Метроном).**
- 7 Откройте окно Balance (Баланс). Здесь можно настроить баланс громкости между нотами, воспроизводимыми на клавиатуре, стилем и композицией.

# **Информация**

- Копирование имеющихся в продаже музыкальных данных, включая среди прочего данные MIDI и (или) аудиоданные, в любых целях, кроме целей личного пользования, строго запрещено.
- Этот продукт включает компьютерные программы и содержимое, авторские права на которые принадлежат корпорации Yamaha или право на использование которых получено Yamaha по лицензии от других фирм. В соответствии с законами о защите авторских прав и другими соответствующими законами вам НЕ разрешается заниматься распространением носителей, на которых сохранено или записано такое содержимое, которое при этом остается полностью аналогичным или очень похожим на то, которое хранится в данном устройстве.
- Запрещается копирование или изменение программного обеспечения или этого руководства, полностью или частично, без согласия правообладателя.
- Корпорация Yamaha не несет никакой ответственности за любые результаты или последствия, которые могут возникнуть в результате использования этого программного обеспечения и руководства.
- Иллюстрации и снимки экранов приложения приведены в руководстве пользователя только в качестве примеров. На вашем инструменте все может выглядеть несколько иначе.
- Названия компаний и продуктов в данном руководстве являются товарными знаками или зарегистрированными товарными знаками соответствующих компаний.